## **Instructions for Finding and Downloading your My.scouting Unit Roster**

\*\*your unit Key 3 and delegates will be able to access this report

- **Step 1 - Log in to your my.scouting account**
- **Step 2 - Under Organization – select your unit**

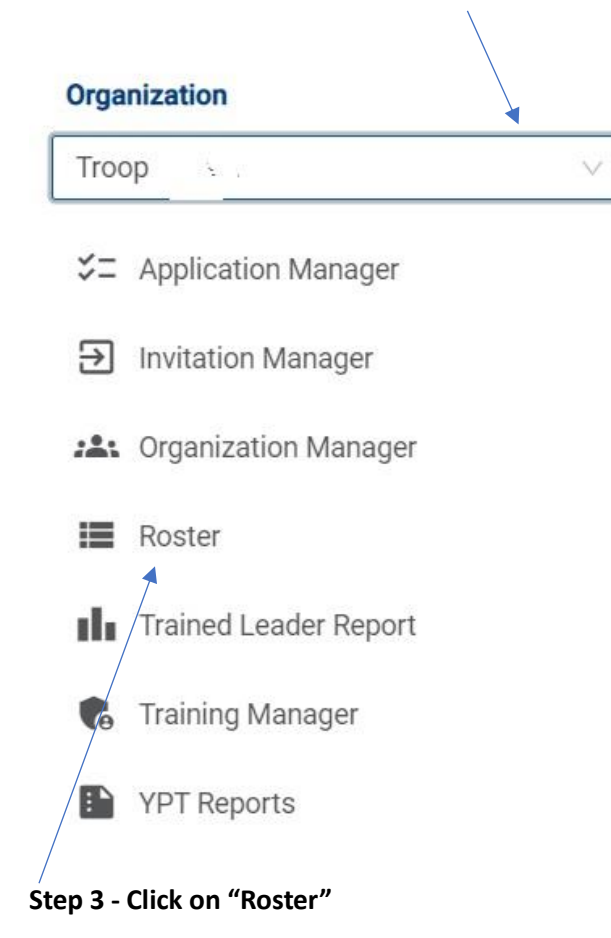

**Step 4 - From the roster screen click on "Export Roster"**

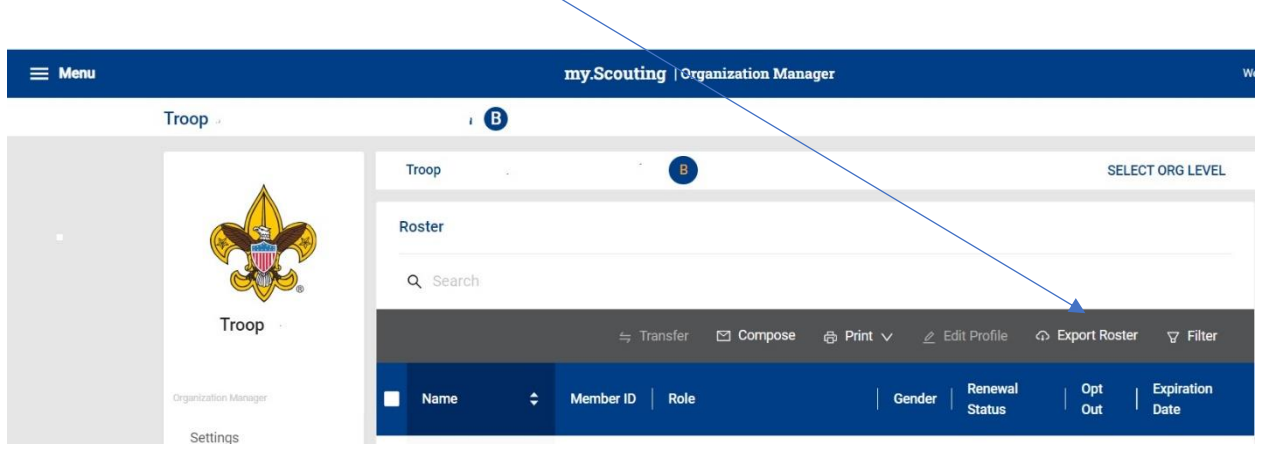

**Step 5 - Your roster report will then be available for export** – select "Export to CSV" for the report that is required by Wednesday before your week in camp, and select "Export to PDF" for the report that is needed at check-in. \*\*DO NOT MODIFY THE REPORT THAT IS GENERATED\*/\*

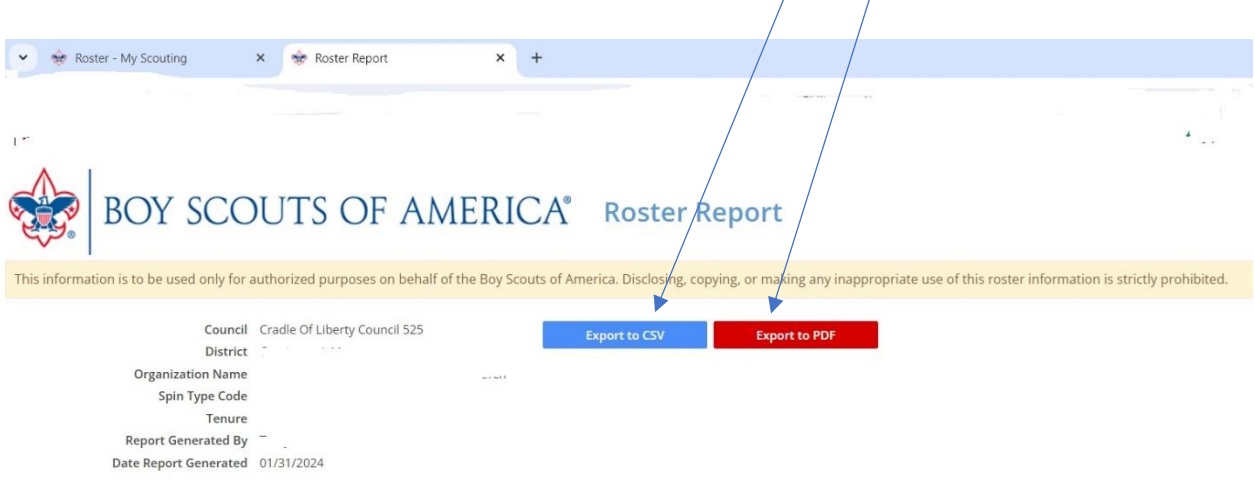

**Step 6 - Your exported CSV or PDF should then be saved to your files** – please save using the file name:

Week attending camp – Unit # - Council

E.G. Week 1 – Troop 123G - Cradle of Liberty Council

## **Step 7 – Follow the instructions below to upload the .csv file to your Summer Camp registration in BlackPug**

**Step 8 – Print the PDF version and bring 2 copies with you for Check-in** to confirm the final unit roster is registered with your unit.

**To Upload your My.Scouting Roster .csv file to BlackPug, follow these steps:**

**Step 1 – Log-in to your units' Summer Camp registration in BlackPug**

**Step 2 – Click on "Update Information" in the Registration Contact box**

**\*\*Note – this upload will not become available until closer to camp to be sure you are uploading the most current roster download possible**

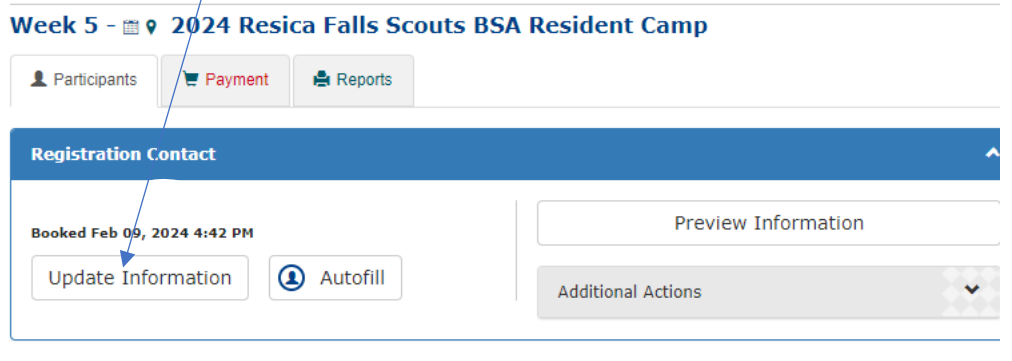

**Step 3 – Click "Upload File" under the My.Scouting .CSV Roster category**

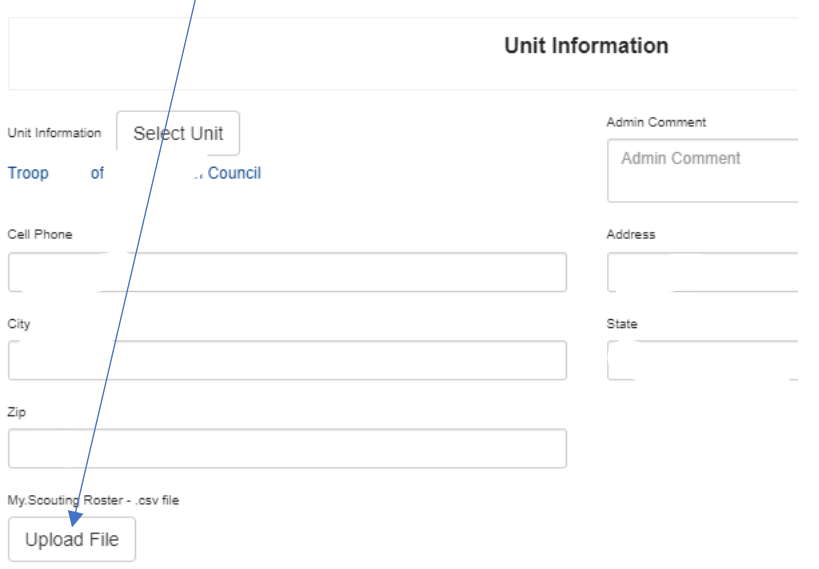